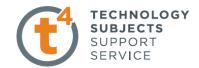

# **Engineering Technology**

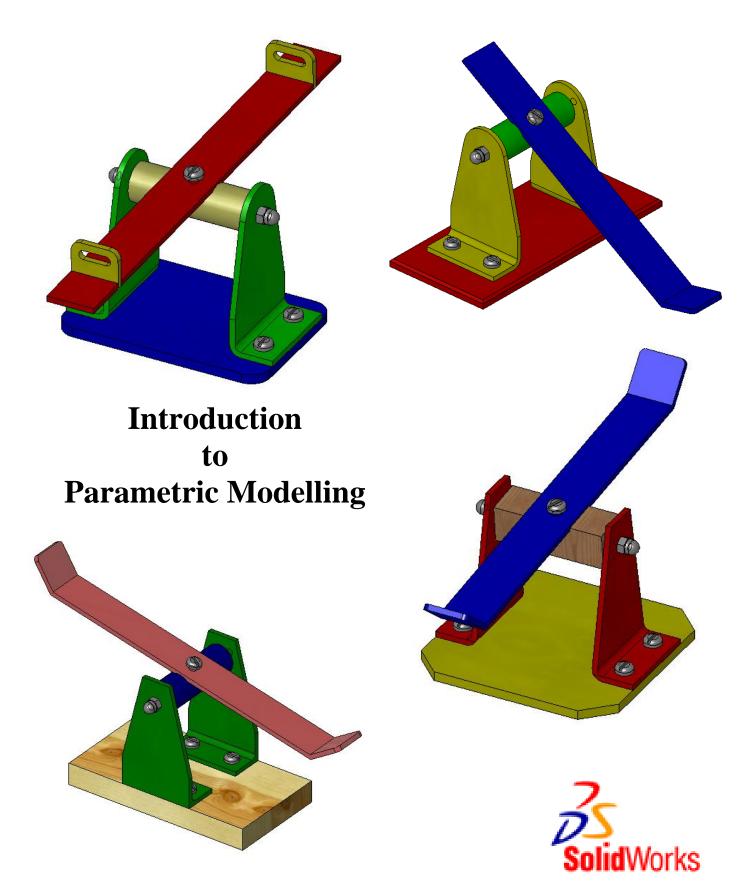

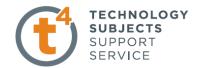

# See Saw Exercise

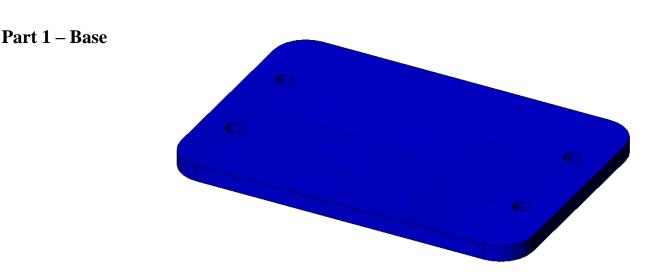

Commands used This lesson includes Sketching, Extruded Boss/Base, Hole Wizard, Cosmetic Thread & Fillet.

New PartClick File, New on the standard toolbar.<br/>Select Part from the New SolidWorks<br/>Document dialog box. Select OK.

| ew SolidWorks | Document                                                  | ?×    |
|---------------|-----------------------------------------------------------|-------|
| Pat           | a 3D representation of a single design component          |       |
| Assembly      | a 3D arrangement of parts and/or other assemblies         |       |
| Drawing       | a 2D engineering drawing, typically of a part or assembly |       |
| Advanced      | OK Cancel H                                               | elp 🛛 |

Saving the PartSelect File, Save as on the standard toolbar. Save the part in your chosen<br/>location as *Base*. A part is identified by its extension \*.*sldprt*. It is<br/>recognised as good practice that a new folder would be used for each<br/>project created, and all parts saved to that location.<br/>Continue to save periodically throughout the exercise

#### **Getting started**

Choosing a plane Select Sketch is on the sketch toolbar. The 3 default sketch planes are displayed. Choose the top (horizontal) plane by moving the cursor over its edge, the periphery of the selected plane will turn red. The selected plane will rotate to a normal to view and the origin will be displayed.

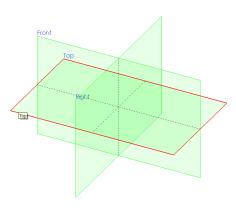

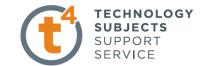

| Creating a sketch       | Sketch a horizontal <b>Centre line</b> through the origin                                                                                                    |  |  |
|-------------------------|----------------------------------------------------------------------------------------------------|--|--|
|                         | Using the <b>Line</b> command,<br>create a sketch, from the origin as shown,                                                                                                    |  |  |
| - Alexandre             | Note: all lines are either horizontal or<br>vertical indicated by the relations = • • • • • • • • • • • • • • • • • •                                                                                                    |  |  |
| Dimensioning the sketch | Select Smart Dimension from the sketch toolbar and dimension the sketch as shown.                                                                                                    |  |  |
|                         | Note – The sketch changes from blue                                                                                                    |  |  |
|                         | to black when it is fully defined.                                                                                                    |  |  |
| Mirror                  | Choose <b>Mirror Entities</b> from the sketch toolbar.                                                                                                    |  |  |
|                         | Choose the 3 lines as the <b>Entities</b>                                                                                                    |  |  |
|                         | to mirror and the centre line as the $110$                                                                                                    |  |  |
|                         | line to <b>Mirror about.</b>                                                                                                    |  |  |
|                         | Options<br>Entities to mirror:                                                                                                    |  |  |
|                         | Mirror about:<br>注                                                                                                    |  |  |
|                         | Choose OK                                                                                                    |  |  |
| Creating the feature    | Select <b>Features</b> from the <b>Command Manager.</b> The <b>Features</b> toolbar has now replaced the <b>Sketch</b> toolbar along the top of the screen                                                                                                    |  |  |
|                         | Image: Sector with the sector with the sector withe sector with the sector with the sector with |  |  |
|                         | Choose Extruded Boss/Base, the sketch rotates to a trimetric view with a                                                                                                    |  |  |
|                         | preview of the proposed extrude.                                                                                                    |  |  |
|                         |                                                                                                    |  |  |

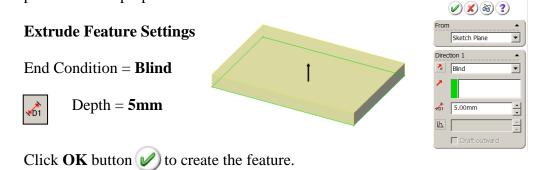

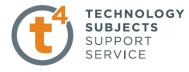

| - Contraction of the contraction of the contraction |                                                                                                    |                                                                    |  |
|----------------------------------------------------------------------------------------------------|----------------------------------------------------------------------------------------------------|--------------------------------------------------------------------|--|
| Renaming a feature                                                                                                    | Select the feature in the <b>Feature N</b><br><b>Tree.</b> Press F2.                                                 | Aanager                                                            |  |
|                                                                                                    | 🗄 🕞 Extrude1                                                                                                    |                                                                    |  |
|                                                                                                    | The feature name will be<br>highlighted with a flashing cursor<br>the right hand side. Type the name<br>replace it.  |                                                                    |  |
| Creating the holes                                                                                                    | The <b>Hole Wizard</b> is used to create<br>specialised holes using a step by st                                     | e holes in a solid. It can create both simple and tep procedure.   |  |
| -                                                                                                    | The Hole Wizard requires a face to<br>view of this face should be selected                                           | b be pre-selected, not a sketch. A <b>Normal To</b> d in advance.  |  |
| Where to find it?                                                                                                    | Choose the <b>Hole Wizard</b> ff<br>Or from the <b>Insert Menu</b> choose I                                          | from the <b>Features Toolbar</b><br>F <b>eatures, Hole, Wizard</b> |  |
| Hole Wizard                                                                                                    | Select the Top face of the base fea                                                                                  | ture and click.                                                    |  |
| Hole Specification                                                                                                    | The <b>Hole Specification</b> dialog box appears. Set the properties of the holes as follows:                        |                                                                    |  |
|                                                                                                    | <b>Туре:</b> Тар                                                                                                    | Hole Specification ▲ Options ▲                                     |  |
|                                                                                                    | Standard: Ansi Metric                                                                                                | Standard: Thread class Ans Metric Near side countersink            |  |
|                                                                                                    | Screw Type: Tapped Hole                                                                                              | Type:<br>Tapped hole Sze: M5x0.8  Far side countersink             |  |
|                                                                                                    | <b>Size:</b> M5 x 0.8                                                                                                | End Condition                                                      |  |
|                                                                                                    | End Condition: Through ALL                                                                                           |                                                                    |  |
|                                                                                                    | <b>Cosmetic thread:</b> Yes                                                                                          |                                                                    |  |
|                                                                                                    | With thread<br>Click the <b>Positions</b> tab                                                                        | callout                                                            |  |
| Positioning of the holes                                                                                                    | A point and hole preview is placed selected face near where you selected                                             |                                                                    |  |
| -                                                                                                    | Multiple instances of the same hol<br>inserted in different positions on the<br>by selecting further points on the s | ne same part                                                       |  |
| Further points                                                                                                    | Add in 3 further points, as shown, on the surface.                                                                   | by clicking                                                        |  |
|                                                                                                    | Turn off the <b>Point</b> command by pressing <b>Esc</b> on the keyboard.                                            |                                                                    |  |

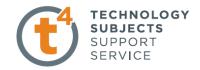

#### Adding dimensions Sketch a horizontal centerline from the origin

Add dimensions between the model edges, the centreline and the points as shown.

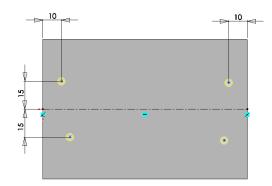

Add Relations

Horizontal

Vertical

🗶 Coincident

L

🖉 Fix

Adding Relations Add Relations is used to create a geometric relationship between sketch entities, such as collinear, horizontally aligned or concentric.

Where to find itOn the sketch toolbar click Add RelationOr select the sketch entities and select the appropriate<br/>relation from the Add Relations section of the<br/>property manager.

Add a relation Hold down the Ctrl key and select the centre of the two holes as shown below. The property manager displays the relations valid for the selected geometry

#### Choose Horizontal. Choose OK

The two hole centres become horizontally aligned.

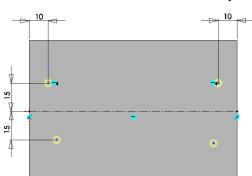

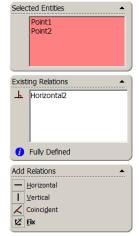

Further RelationsAdd further horizontal and vertical<br/>relations between the holes to align<br/>them as shown opposite.10Choose OK<br/>Hole Wizard $\swarrow$  to exit<br/>1010

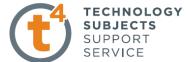

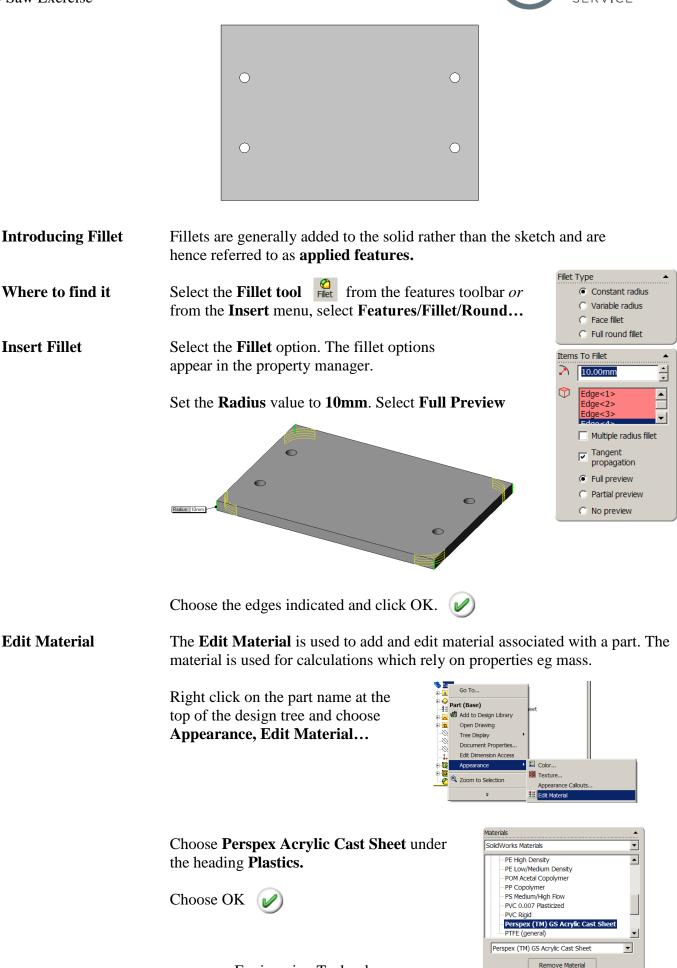

Engineering Technology

Create/Edit Material...

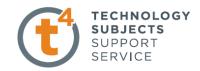

#### **Adding Colour**

Adding colour to the model can make it look more realistic.

Right click on the part name at the top of the design tree and choose **Appearance, Color...** 

Choose a colour from the swatch.

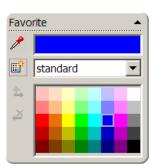

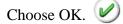

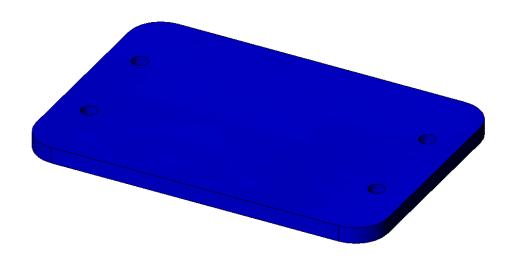

Save and close

Click **Save I** to save your work and click **File**, **Close** to close the part.

Part 2 – Support

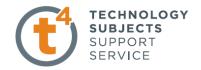

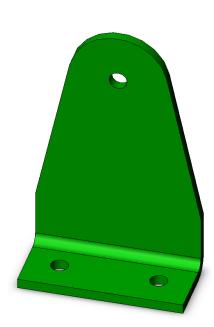

| Commands used     | This lesson includes <b>Sketching</b> , <i>Extruded Boss/Base</i> , <i>Extruded Cut</i><br>Hole Wizard & <i>Fillet</i> . |
|-------------------|----------------------------------------------------------------------------------------------------|
| Saving the part   | Save the part in the folder created earlier using the name <i>Support</i>                                                |
| Initial Sketch    | Create a sketch on the <b>Right plane</b> .                                                                              |
|                   | Using <b>Centre Line, Line</b> and <b>Tangent Arc,</b> create<br>a sketch which resembles that shown<br>opposite.        |
|                   | Note the automatic relations ie vertical, co-incident etc.                                                               |
| Add Relations     | Choose Add Relations.                                                                                                    |
|                   | Create a <b>Co-Incident Relation</b> between the centre of the arc and centre line                                       |
| Adding Dimensions | Smart Dimension the sketch as shown.                                                                                     |
|                   |                                                                                                    |

Engineering Technology

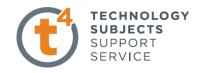

| Mirror              | <complex-block></complex-block>                                                                                                    |
|---------------------|----------------------------------------------------------------------------------------------------|
| Extruded Boss/Base  | Extrude the sketch using the<br>Blind End Condition and a<br>Depth of 3mm                                                                                                    |
| Sketching on a face | Select the front face, choose <b>Sketch</b><br>from the <b>Sketch Toolbar</b> .<br>Choose <b>Normal To</b> from the <b>View</b> toolbar                                       |
|                     |                                                                                                    |
| Creating the hole   | Choose <b>Circle</b> from the sketch toolbar<br>and sketch a circle concentric with the<br>tangent arc.                                                                       |
| ₹¢£                 | To ensure concentricity, move the cursor to the circumference of the circle as shown, without clicking. The centre becomes highlighted. Choose the centre and drag the circle |
|                     | Dimension the circle Ø5.5.                                                                                                    |
|                     | Choose <b>Extruded Cut</b> from the features toolbar                                                                                                    |
|                     | Select the Ø5.5 circle.                                                                                                    |
|                     |                                                                                                    |
|                     | Cut Extrude Feature Settings<br>End Condition = Through All                                                                                                    |
|                     | Choose OK.                                                                                                    |
|                     | Engineering Technology                                                                                                    |

TECHNOLOGY SUBJECTS SUPPORT SERVICE

Adding the base feature

Sketch a rectangle on the face ensuring that the coincident relations shown are automatically created.

The rectangle must be co-incident with the left hand corner and the right-hand edge.

Smart Dimension the rectangle to a height of 3mm. It is now fully defined.

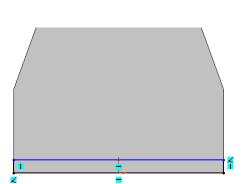

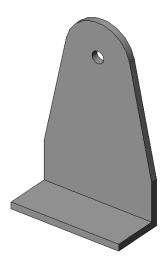

**Extruded Boss/Base Extrude** the sketch using the Blind End Condition and a Depth of 20mm

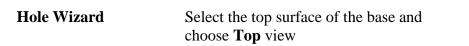

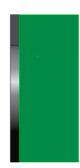

Select **Hole Wizard** from the features toolbar

The Hole Specification dialog box appears. Set the properties of the holes as follows:

Type: Hole

Standard: Ansi Metric

Screw Type: Drill sizes

Size: Ø5.5

End Condition: Through ALL

Click the **Positions** tab

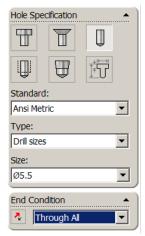

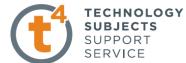

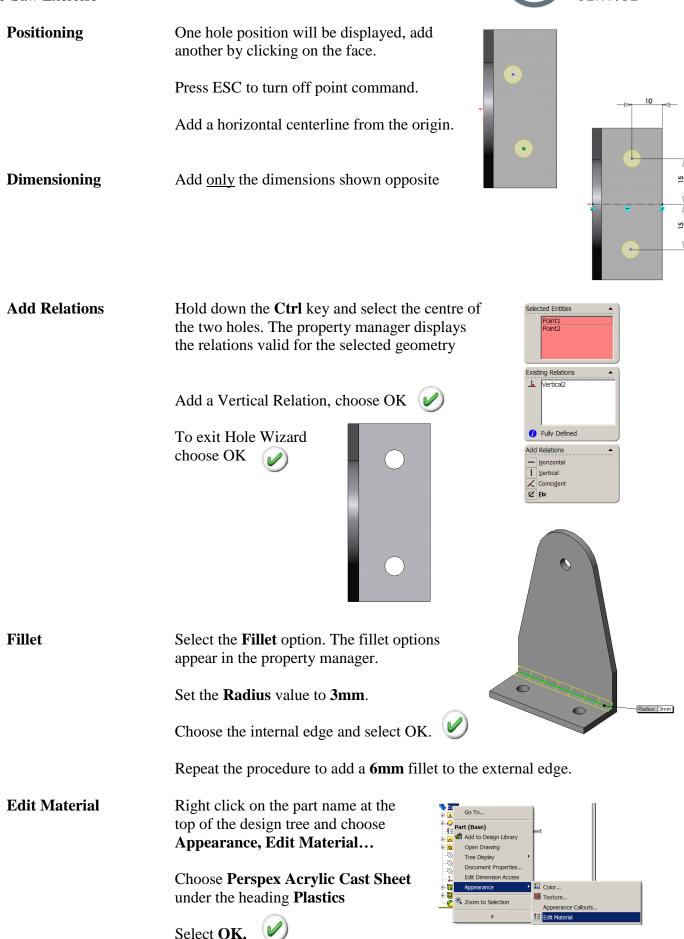

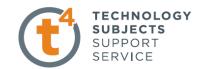

Adding ColourRight click on the part name at the<br/>top of the design tree and choose<br/>Appearance, Color...

Choose a colour from the swatch.

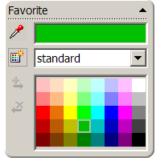

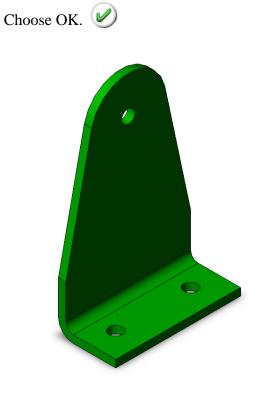

Save and close

Click **Save I** to save your work and click **File**, **Close** to close the part.

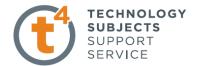

05

Thread Settings

Edge<1>

4.20mm

M5 x 0.8

Blind

5.00

Thread Callout

 $\bigcirc$ 

Ī₽

 $\bigcirc$ 

Part 3 – Axle

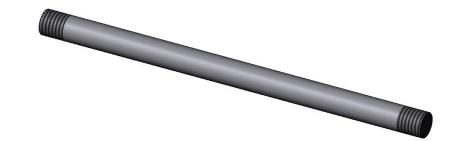

- Commands used This lesson includes Sketching, Extruded Boss/Base, Cosmetic Thread.
- Saving the part Save the part in the folder created earlier using the name *Axle*

Initial Sketch Create a sketch on the Right plane.

Sketch a circle **co-incident** with the **origin**.

**Smart Dimension** as shown.

Extrude Boss/BaseExtrude the sketch using the Mid Plane End Condition and a<br/>Depth of 80mm

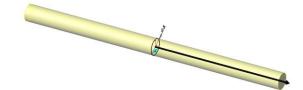

**Cosmetic Threads** A **Cosmetic Thread** represents the inner diameter of a thread on a boss or the outer diameter of a thread on a hole and can include a **thread callout** on a drawing.

Where to find it? Choose Insert, Annotations, Cosmetic Thread... from the drop down menu.

**Cosmetic Thread** The **Cosmetic Thread Settings Box** appears.

Choose the two ends of the bar as Circular Edges

Add **5** as the **thread depth** 

Insert 4.2mm as the minor diameter

Type  $M5 \ge 0.8$  as the thread callout

Choose OK. 🥑

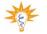

Settings

Thread callouts will only appear in drawing documents.

•

-

F

.

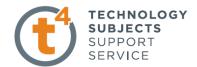

**Cosmetic Thread** 

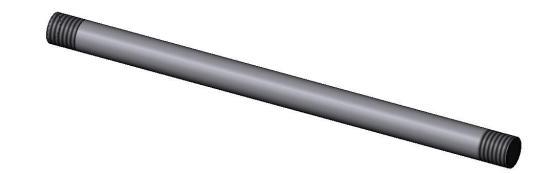

 Edit Material
 Right click on the part name at the top of the design tree and choose

 Appearance, Edit Material...
 Choose Alloy Steel under the heading Steel

 Select OK.
 Select OK.

 Click Save 🖬 to save your work and click File, Close to close the part.

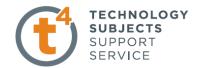

## Part 4 – Swivel

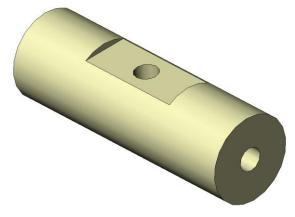

- Commands used
   This lesson includes Sketching, Extruded Boss/Base, Extruded Cut & Hole

   Wizard.
   Sector the state of the state of the
- **Saving the part** Save the part in the folder created earlier using the name *Swivel*.
- Initial Sketch Create a sketch on the **Right plane**.

Sketch 2 circles **co-incident** with the **origin**.

**Smart Dimension** as shown.

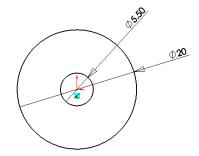

# Extrude Boss/Base Extrude the sketch using the Mid Plane End Condition and a Depth of 60mm

Select OK.

Removing the flatCreate a sketch on the Iront planeChoose Normal To View from the View Toolbar

Choose Hidden Lines Removed.

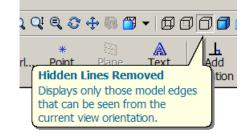

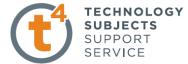

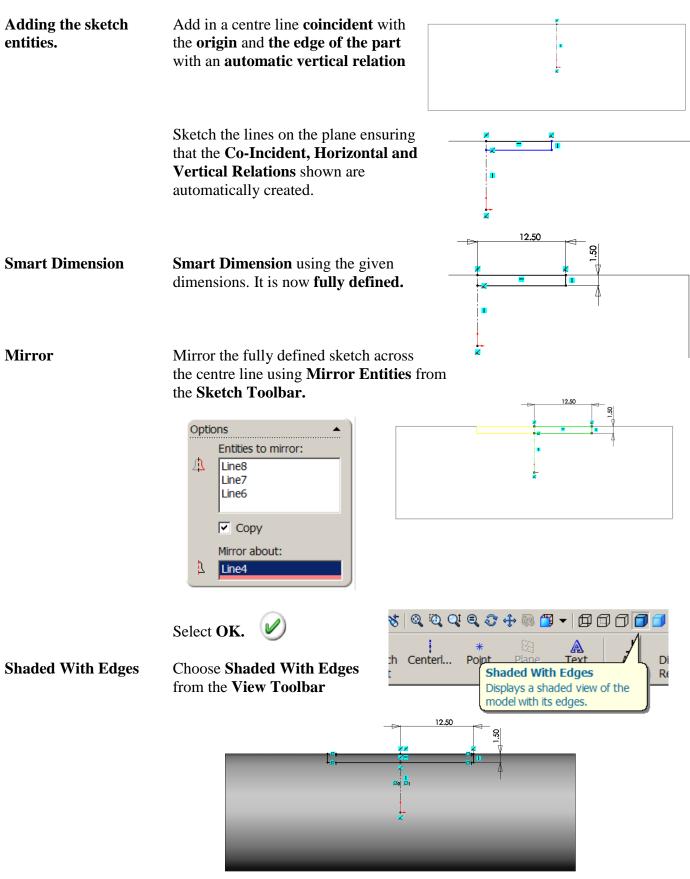

Choose Trimetric View from the View Toolbar

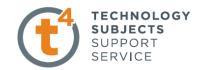

### **Extruded** Cut

#### Use Extruded Cut Feature to remove the cut using Mid Plane End Condition and a Depth of 20mm

|                      | Direction 1   Mid Plane   20.00mm   Flip side to cut   Flip side to cut   Traft outward   Select OK.                                                                 | Hole Specification                                       |
|----------------------|----------------------------------------------------------------------------------------------------|----------------------------------------------------------|
| Adding the M5 Hole   | Select the flat surface on top.                                                                                                    |                                                          |
| Hole Wizard          | Select Hole Wizard from the features toolbar                                                                                                    | Standard:                                                |
|                      | Set the properties of the hole as follows:                                                                                                    | Ansi Metric                                              |
|                      | <b>Туре:</b> Тар                                                                                                    | Type:<br>Tapped hole                                     |
|                      | Standard: Ansi Metric                                                                                                    | Size:<br>M5x0.8                                          |
|                      | Screw Type: Tapped Hole                                                                                                    | End Condition                                            |
|                      | <b>Size:</b> M5 x 0.8                                                                                                    | ↓     Up To Next       Thread:                           |
|                      | End Condition: Up to Next                                                                                                    | Up To Next                                               |
|                      | Cosmetic Thread: Yes<br>With thread callout                                                                                                    | Options Cosmetic thread With thread callout Thread class |
|                      | Click the <b>Positions</b> tab                                                                                                    | Near side countersink                                    |
| Positioning the hole | Press ESC to avoid adding further holes                                                                                                    | Far side countersink                                     |
| Adding Relations     | <ul> <li>Holding down the <u>ctrl</u> key select the origin and hole centre.</li> <li>Add a co-incident relation between them.</li> <li>Select <b>OK</b> </li> </ul> |                                                          |

Choose OK to exit the hole wizard.

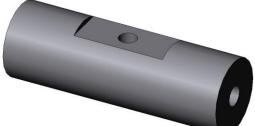

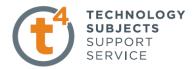

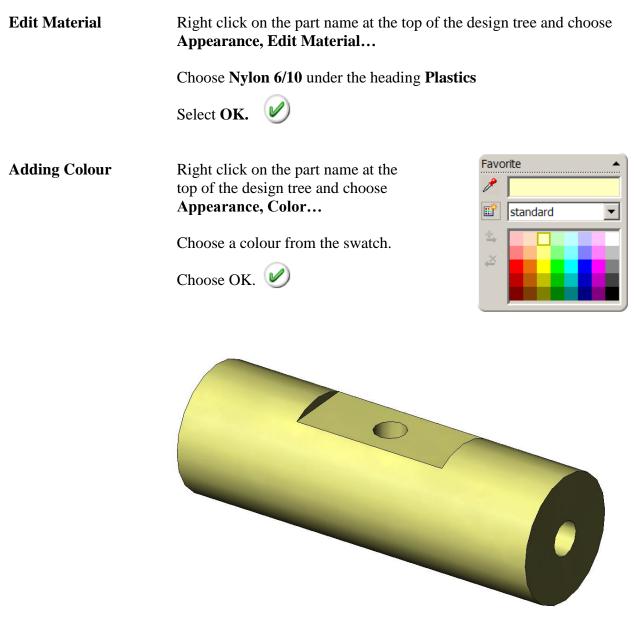

Save and close

Click **Save I** to save your work and click **File**, **Close** to close the part.

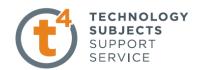

# Part 5 – Board

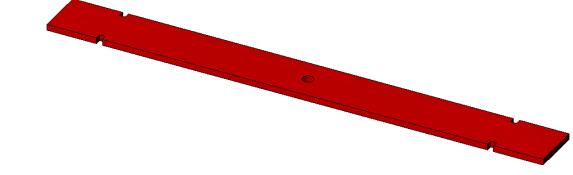

| Commands used    | This lesson includes Sketching, Extruded Boss/Base.                                             |  |  |
|------------------|-------------------------------------------------------------------------------------------------|--|--|
| Saving the part  | Save the part in the folder created earlier using the name <i>Board</i>                         |  |  |
| Initial Sketch   | Create a sketch on the <b>top plane</b>                                                         |  |  |
|                  | Add a vertical and horizontal centre line through the origin.                                   |  |  |
| Sketch Relations | Create the sketch as shown, using only the dimensions given and the sketch relations indicated. |  |  |
| -                | A co-linear sketch relation 🎽 must be added between the two horizontal lines on top.            |  |  |

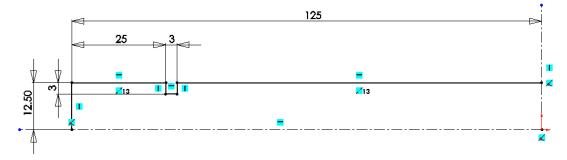

# **Mirror Entities** Mirror the sketch, initially across the horizontal centre line, then across the vertical centre line.

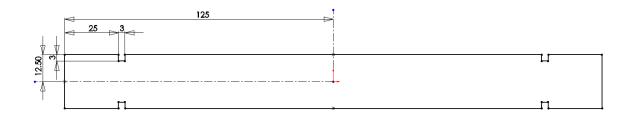

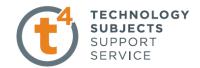

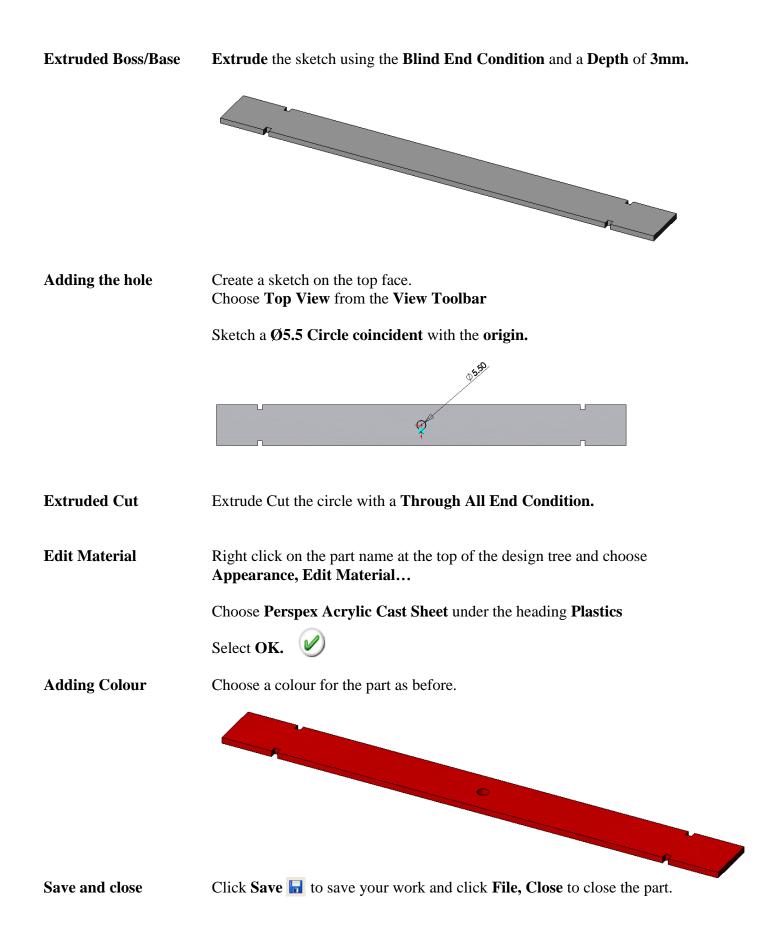

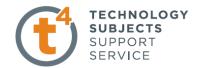

# Part 6 – Handle

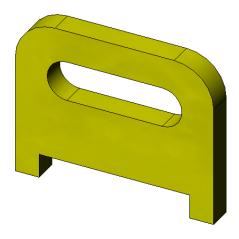

**Commands used** This lesson includes **Sketching**, *Extruded Boss/Base & Fillet*.

Saving the part Save the part in the folder created earlier using the name *Handle* 

**Initial Sketch** 

Relations

Create the sketch shown, on the **front plane** 

All lines are either vertical or horizontal.

All relations are Automatic Relations

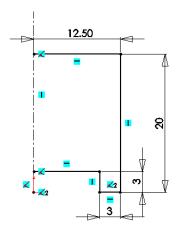

#### **Mirror Entities**

**Mirror** the entities across the centre line.

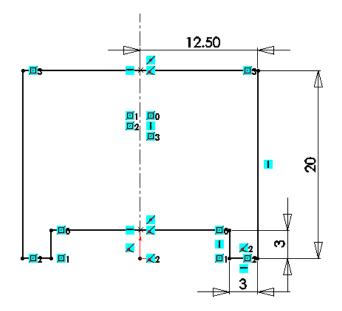

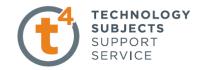

**Extruded Boss/Base** 

Extrude the sketch using a **Blind End Condition** to a **Depth** of **3mm** 

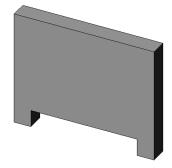

**Produce cutout.** 

Create a sketch on the front face.

Add in a centre line through the origin as shown

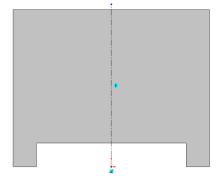

## Sketch detail

Using **Line** and **Tangent Arc** create the sketch shown opposite.

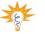

Ensure that the Automatic Relations shown are included.

Add a centre line between the centres of the two tangent arcs.

Positioning the sketchRight Clickon the horizontal centreline and choose Select Midpoint.

Hold down the **Ctrl** key (to create multiple selections) and select the vertical centre line.

Add a **Coincident Relation** between the centre line and the midpoint.

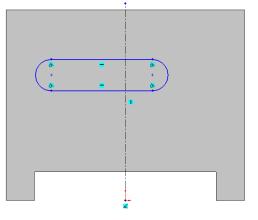

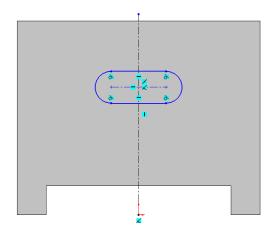

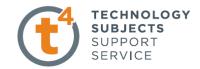

#### **Smart Dimension**

Add only the dimensions shown opposite

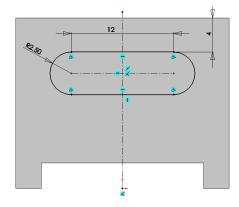

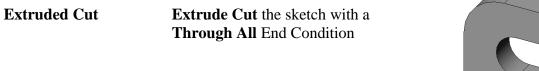

Fillet

Add a **5mm Fillet** to the corners as shown

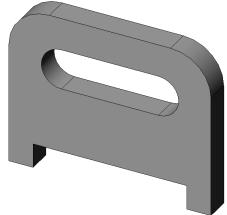

**Edit Material** Choose **Perspex Acrylic Cast Sheet** as the part material.

Adding Colour Choose a colour for the part from the colour swatch.

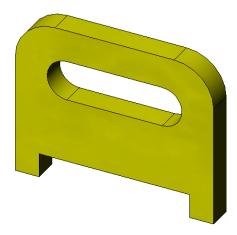

Save and close

Click **Save I** to save your work and click **File**, **Close** to close the part.

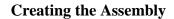

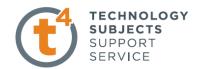

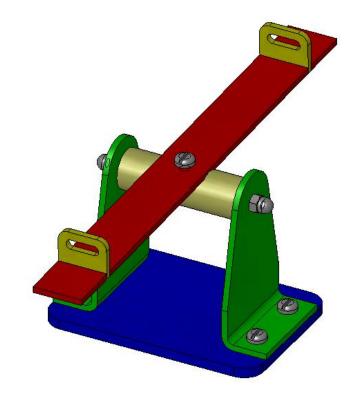

| <b>Bottom-Up Assembly</b>                              | Bottom–Up Assemblies are created by adding and orientating existing parts in an |  |  |
|--------------------------------------------------------|---------------------------------------------------------------------------------|--|--|
|                                                        | assembly. Parts added to the assembly appear as Component Parts. Component      |  |  |
| parts are orientated and positioned in the assembly us | parts are orientated and positioned in the assembly using Mates. Mates relate   |  |  |
|                                                        | faces and edges of component parts to planes and other faces/edges.             |  |  |

Stages in the processCreating a new assemblyNew assemblies are created using a similar method as new parts

#### Adding the first component

Components may be dragged and dropped from an open window or selected from a standard browser.

#### **Position of the first component**

The initial component added to an assembly is automatically fixed as it is added. Other components may be repositioned after they are added.

#### **Feature Manager Design Tree and Symbols**

The Feature Manager includes many symbols which contain information about the assembly and the components in it.

#### Mating components to each other

Mates are used to position and orientate components with reference to each other. Mates remove degrees of freedom from the components

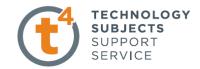

Make assembly from<br/>Part/AssemblyUse the Make Assembly from Part/Asssembly option to generate a new<br/>assembly from an open part. The part is used as the first component in the new<br/>assembly and is fixed in space.Where to find it.Click Make Assembly from Part/Assembly<br/>Or, Select File, Make Assembly from Part/<br/>or, Select File, Make Assembly from PartImage: Click Make Assembly from PartOpen an existing partOpen the part base. A new assembly will be created using this part<br/>Click Make Assembly from Part/AssemblyImage: Click Make Assembly from Part/Assembly

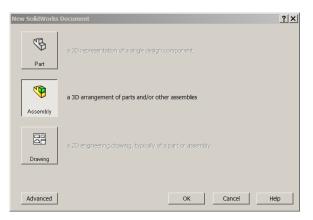

Choose the default assembly template. Click OK

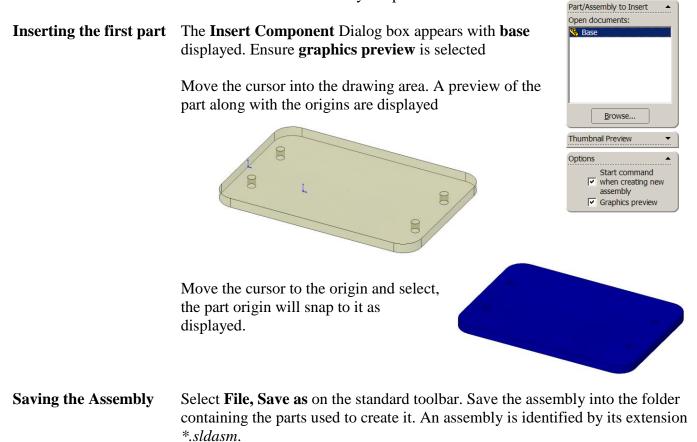

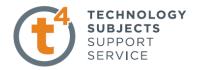

| Components        | Parts that are inserted into the assembly appear<br>in the Feature Manager Design Tree and may<br>be expanded to show the individual features<br>of that part                                                                                                    | <ul> <li>♥ Assem2 (Default<display li="" state<=""> <li>➡ ▲ Annotations</li> <li>➡ ▲ Design Binder</li> <li>➡ ↓ Lights and Cameras</li> <li>− ☆ Front</li> <li>− ☆ Top</li> </display></li></ul> |
|-------------------|----------------------------------------------------------------------------------------------------|----------------------------------------------------------------------------------------------------|
|                   | <b>State of the Component</b> The part may be fully,<br>over or under defined. A (+) or (-) sign will precede the<br>part name if it is <b>Over</b> or <b>Under Defined</b> . Parts that are<br>under defined have some degrees of freedom available.<br><b>Fully defined</b> have none. | -<br>Right<br>- ↓ Origin<br>- ↓ Origin<br>- ↓ Origin<br>- ↓ Origin<br>- ↓ Design Binder<br>- ↓ = Perspex (TM) GS Acrylic<br>- ↓ Solid Bodies(1)<br>- ↓ Front<br>- ↓ Top                          |
| Mates             | Mate Group: All Mates in an assembly are placed<br>in a folder, identified by a double paper clip icon<br>in the feature manager tree.                                                                                                    |                                                                                                    |
|                   | <b>Mates</b> may be used to fully define a component that does define a component that is intended to move.                                                                                                    |                                                                                                    |
| Adding Components | Select Insert Component from the Assembly Toolbar                                                                                                    |                                                                                                    |
|                   | Choose Browse from the Insert Component dialog box                                                                                                    |                                                                                                    |
|                   | Choose <b>Supports</b> from the folder of parts created,<br>Choose <b>Open</b>                                                                                                    |                                                                                                    |
|                   | A preview is displayed in the drawing area.<br>Click to drop it as shown.                                                                                                    | 4.0                                                                                                    |
|                   |                                                                                                    | 2                                                                                                    |
|                   |                                                                                                    |                                                                                                    |

**Moving Components** Holding down the left hand mouse button on the component will allow you to drag it around

**Rotating Components** 

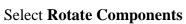

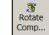

## from the Assembly Toolbar.

Place the rotate symbol over the component, hold down the left hand mouse button and drag. The component will rotate through its available degrees of freedom.

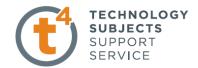

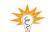

This is not to be confused with Rotate View 🔯 from the View toolbar.

In order to create mates it is essential that we are proficient at rotating views of parts, in order to select faces/edges.

- Insert Mate Insert Mates creates relationships between component parts or between parts and an assembly.
- Where to find it.Choose Insert, Mate...Or Select MateImage: from the Assembly Toolbar
- Adding the Mates Select Mate, appear. the Mate Property Manager will

Selecting FacesSelect the top face of the base. Rotate the view and<br/>choose the underneath face of the support.

The parts will move so that the selected faces are contained on a single plane.

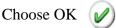

A Coincident Mate has been applied.

Mate Pop-up Toolbar The Mate Pop-up Toolbar is used to make selections easier by displaying the available mate types on the screen. These mirror those that appear in the property manager.

Further MatesThe Mate Property Manager remains open.<br/>Select the inner wall of the hole on both<br/>parts as shown.

The support will move across so that the two holes become concentric.

Note: Concentric is selected as the default mate, as shown below.

Choose OK

| 📈 Coincident    |    |
|-----------------|----|
| N Parallel      |    |
| ⊥ Perpendicular |    |
| み Tangent       |    |
| O Concentric    |    |
| 76.87142646mm   | Å  |
| Fip Dimension   | _  |
| 0.00deg         | ÷. |
| Mate            |    |
| <b>₽₽</b>       |    |

Standard Mates

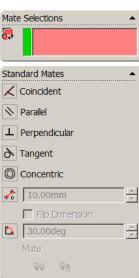

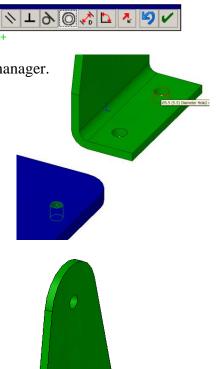

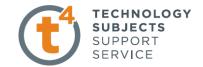

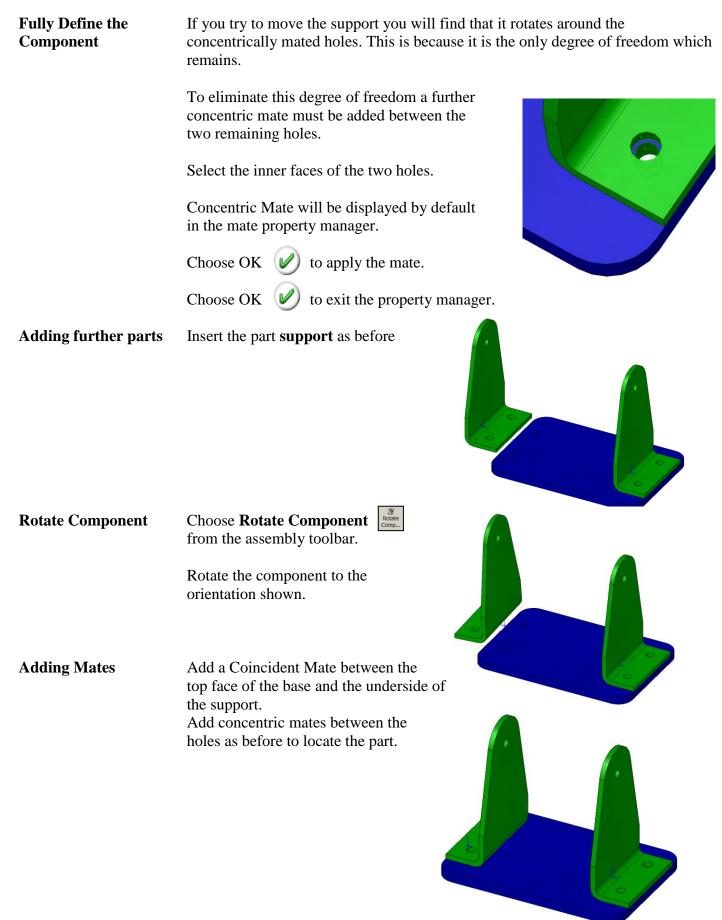

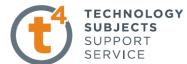

| ee-Saw Exercise             |                                                                                                    | SERVICE                                  |
|-----------------------------|----------------------------------------------------------------------------------------------------|------------------------------------------|
| Inserting the Axle          | Insert <b>axle</b> into the assembly                                                                           |                                          |
| Adding a<br>Concentric Mate | Add a concentric mate<br>between the axle and the<br>inner face of the hole.                                   |                                          |
|                             | The axle is still free to move along its axis.                                                                 |                                          |
|                             | Choose OK                                                                                                    |                                          |
| Width Mate                  | Width Mate is an Advanced Mate<br>Selections include a pair of Width Selections and a pair of '<br>Selections. | Tab                                      |
| Width References            | Width Selections form the 'outer faces' used to contain the                                                    | other component                          |
| Tab References              | Tab Selections form the 'inner faces' used to locate the other                                                 | er component                             |
| Adding a<br>Width Mate      | Choose Mate, and select the Advanced Mates Tab                                                                 |                                          |
|                             | Select Width Mate.                                                                                             | Mate Selections                          |
|                             | Expand the Mates Selections Tab                                                                                | Face<1>@Axle-1<br>Face<2>@Axle-1<br>Tab  |
|                             | Select the faces of the axle as Width Selections<br>and the inside faces of the supports as Tab Selections.    | Face<3>@Supports-2<br>Face<3>@Supports-1 |
|                             | The Axle moves so that it is centred, with equal protrusion on either side.                                    | Advanced Mates                           |
|                             |                                                                                                    | Gear Widthmate<br>Ratio;                 |
|                             |                                                                                                    | 1 ; 1<br>80.00mm ×<br>Flip dimension     |
|                             |                                                                                                    | O.00deg  O.00deg  Mate                   |
|                             |                                                                                                    | QQ QA                                    |
|                             |                                                                                                    |                                          |

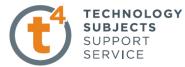

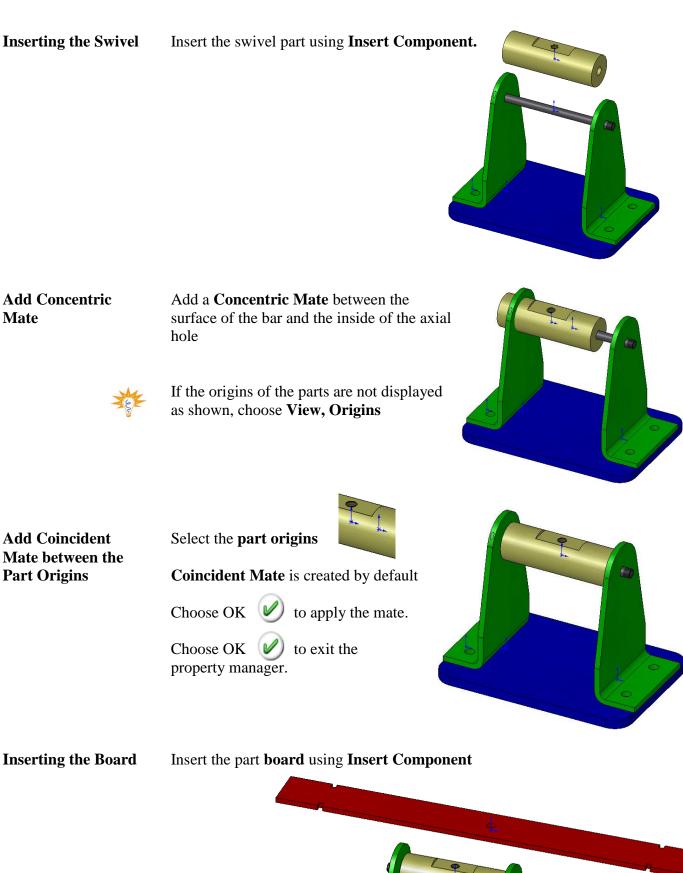

> Adding Mates Coincident Mate

Add a **Coincident Mate** between the selected face of the board and the right hand face of the cut out, as shown.

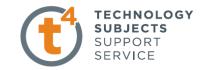

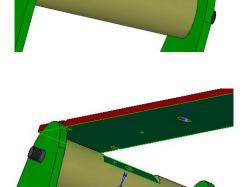

**Coincident Mate** 

Add a **Coincident Mate** between the underside of the board and the top face of the cut out.

**Concentric Mate** 

Add a **Concentric Mate** between the two holes

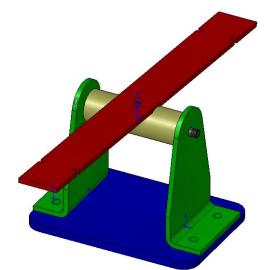

#### Inserting the Handles Insert

Insert the part handle

**Adding Mates** 

Mate the necessary surfaces using **Coincident Mate** to position the handle as shown below.

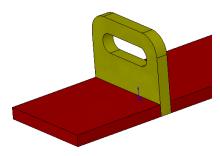

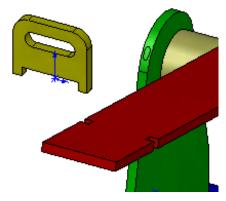

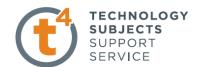

| Adding another<br>handle               | To add in another handle, hold down the select and drag the handle from the <b>Feature Manager Tree</b> , drop it into the c | rawing area.                                             | Top<br>Right<br>Origin<br>(f) Base<1>                      |
|----------------------------------------|----------------------------------------------------------------------------------------------------|----------------------------------------------------------|------------------------------------------------------------|
|                                        | The inserted handle will have the same or<br>the existing handle in the assembly.                                            | entation as                                              | Supports<1><br>Supports<2><br>(-) Axle<1><br>(-) Swivel<1> |
|                                        | Position the handle as before using <b>Coinc</b> between the necessary faces.                                                |                                                          | ) (-) Board<1><br>) (-) Handle<1>                          |
| Adding the Fasteners<br>Design Library | The <b>Design Library Tab</b> in the <b>Task Pane</b> provides a central location for reusable elements.                     |                                                          |                                                            |
|                                        | The design library contains the following folders;                                                                           | Design Library<br>Click to display this task par<br>tab. |                                                            |
|                                        |                                                                                                    |                                                          |                                                            |

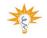

If Toolbox is not displayed choose Tools, Add-In's... from the drop down menu and select SolidWorks Toolbox and SolidWorks Toolbox Browser

| Accessing the toolbox | Double Click on <b>Toolbox</b> to open.               |                    | n Library        | -[3] |
|-----------------------|-------------------------------------------------------|--------------------|------------------|------|
|                       | All folders are displayed in the task pane underneath | 谢 ビ 🖻 🔎            | •                | _    |
|                       | r f                                                   | E Toolbox          | h                |      |
|                       |                                                       | ⊕                  | tric             |      |
|                       | Choose Ansi Metric                                    |                    |                  |      |
|                       |                                                       |                    |                  |      |
|                       |                                                       | ⊕ 🗁 ISO<br>⊕ 🗁 JIS |                  |      |
|                       | Choose Bolts & Screws                                 |                    | in ch            |      |
|                       |                                                       |                    |                  | -    |
|                       | Choose Machine Screws                                 | 2                  | 2                |      |
|                       | Choose Machine Serews                                 | Ansi Inch          | Ansi Metric      |      |
|                       |                                                       |                    |                  |      |
|                       | The screw types below are displayed.                  |                    |                  |      |
|                       | JI I J                                                | 2                  | 2                |      |
|                       |                                                       | BSI                | CISC             |      |
|                       |                                                       |                    |                  |      |
|                       | • •                                                   |                    |                  |      |
|                       | Hex Flange Hex Screw -                                | 2                  |                  |      |
|                       | Screw - AN ANSI B18.6.7M                              | DIN                | ISO              |      |
|                       |                                                       |                    |                  |      |
|                       |                                                       |                    |                  |      |
|                       |                                                       | $\geq$             |                  |      |
|                       |                                                       | JIS                | PEM® Inch        |      |
|                       | Pan Cross Head - Pan Slotted Head                     |                    |                  |      |
|                       | ANSI B18.6.7M - ANSI B18.6.7M                         |                    |                  |      |
|                       | ANSI 010.0.7 11 - ANSI 010.0.7 11                     | 2                  | $\triangleright$ |      |
|                       |                                                       | PEM® Metric        | SKF®             |      |
|                       |                                                       |                    |                  |      |
|                       |                                                       |                    |                  |      |

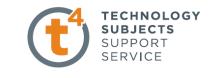

| Inserting a screw | Hold the left hand m                                                                                              | nouse button over                                  | Pan Slotted He<br>- ANSI B18.6. |                                                                    |
|-------------------|----------------------------------------------------------------------------------------------------|----------------------------------------------------|---------------------------------|--------------------------------------------------------------------|
|                   | Drag and drop the part into the drawing area.                                                                     |                                                    |                                 |                                                                    |
|                   | Pan Slotted Head - ANSI B18.6.7M                                                                                  |                                                    |                                 |                                                                    |
|                   | A preview of the inserted component appears                                                                       |                                                    |                                 | Property Value                                                     |
|                   | along with the prope                                                                                              | along with the property dialog box shown opposite. |                                 | Size M5  Length 6                                                  |
|                   | opposite.                                                                                                    |                                                    |                                 | Drive Type Slotted                                                 |
|                   | 11                                                                                                    |                                                    |                                 | Thread Length 6                                                    |
|                   | Classics (1, 5, 6, 1),                                                                                            | 1                                                  |                                 | Thread Display Simplified                                          |
|                   | Change the following                                                                                              | ig values;                                         |                                 | Comment                                                            |
|                   | Size:                                                                                                    | M5                                                 |                                 | Part Numbers                                                       |
|                   |                                                                                                    |                                                    |                                 | C List by Description                                              |
|                   | Length:                                                                                                    | 6                                                  |                                 |                                                                    |
|                   | Lengui.                                                                                                    | 0                                                  |                                 | Description:                                                       |
|                   |                                                                                                    |                                                    |                                 | Add Edit Delete                                                    |
|                   | Thread Length:                                                                                                    | 6                                                  |                                 | OK Cancel Help                                                     |
|                   | Select OK.                                                                                                    |                                                    |                                 |                                                                    |
|                   | -                                                                                                    | _                                                  |                                 | d. Select <b>X</b> in the <b>Insert</b> instances being created at |
| Saving the part   | <b>aving the part</b> The screw must be saved into the folder along with the other parts wh make up the assembly. |                                                    |                                 | he other parts which                                               |
|                   | Right Click on the s                                                                                              | crew feature in the                                | feature mana                    | ger tree and select Open Part                                      |

The following dialog box will appear. Choose OK

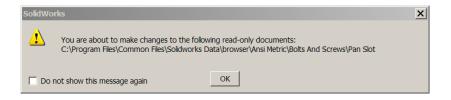

#### Choose **File**, **Save As...** The following dialog box will appear. Choose **OK**

| SolidWorks 2006                                                                                                    | ×         |  |  |
|----------------------------------------------------------------------------------------------------|-----------|--|--|
| C:\Program Files\Common Files\Solidworks Data\browser\Ansi Metric\Bolts And<br>Screws\Pan Slot Head_AM.SLDPRT is being referenced by other open documents.<br>"Save As" will replace these references with the new name. Check "Save As Copy" in<br>the "Save As" dialog if you wish to maintain existing references. |           |  |  |
|                                                                                                    | OK Cancel |  |  |
| 🔲 Don't ask me again                                                                                                    |           |  |  |

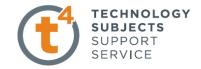

Navigate to the folder containing the other assembly parts. **Save** the screw in this folder using the default name – Pan Slot Head\_AM

| Save As                           | ?                                                        | ×  |
|-----------------------------------|----------------------------------------------------------|----|
|                                   | Save in: 📄 See Saw 1 💽 🔇 🎓 🖽 🗸                           |    |
| My Recent<br>Documents<br>Desktop |                                                          |    |
| My Documents                      | Supports  File name: Pan Slot Head_AM  Save              |    |
| My Network                        | Save as type: Part (*.prt.*.sldprt)  Cancel Description: |    |
| Places                            | Save as copy References                                  | 1. |

#### Positioning the screw.

Adding Mates Create a Coincident Mate between the under-face of the head of the screw and the top face of the support as shown.

Add a Concentric Mate between the hole and the screw to complete positioning.

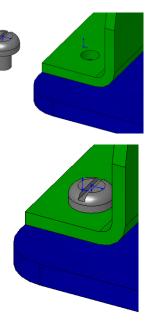

**Feature Manager Tree** The **feature Manager Tree** displays all of the inserted components along with the number of instances of each.

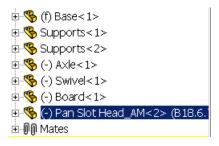

Adding further Screws To add in another M5 screw hold down the Ctrl key, select and drag the screw from the Feature Manager Tree, drop it into the drawing area.

The inserted screw will have the same orientation as the existing screw in the assembly.

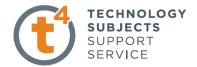

Position the screw as before using Coincident and Concentric Mates.

Repeat the procedure for the remaining screws in the base and the screw to secure the board to the swivel

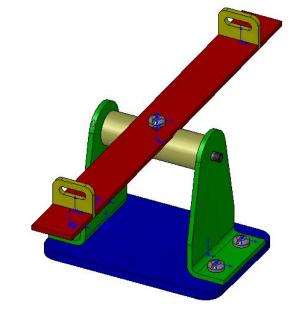

| Adding Cap Nuts        | Cap nuts are contained within the Toolbox Library Folders                       |                      |                              |  |
|------------------------|---------------------------------------------------------------------------------|----------------------|------------------------------|--|
| Where to find them     | Within the Toolbox folders in the Task Pane choose;                             |                      |                              |  |
|                        | DIN, Nuts, Hex Nuts - Cap                                                       |                      |                              |  |
|                        | Drag and drop Domed Cap Nut<br>- DIN 1587                                       | into the drawing a   | rea.                         |  |
|                        |                                                                                 | Property             | Value                        |  |
| <b>Edit Properties</b> | Change the Size to M5                                                           | Size                 | M5 🔽                         |  |
| Luit i roper des       | Change the Size to Wis                                                          | Thread Display       | Simplified 🗸                 |  |
|                        |                                                                                 | Thread Undercut      | No undercut 🗸                |  |
|                        |                                                                                 | Comment              |                              |  |
|                        |                                                                                 | Configuration Nat    | me DIN 1587 - M5NNU          |  |
|                        |                                                                                 |                      |                              |  |
|                        |                                                                                 | J                    |                              |  |
|                        | Select <b>X</b> in the <b>Insert Compo</b><br>instances being created at this t |                      | ager to avoid any further    |  |
| Coving the next        | Cove the domest con mut to the                                                  | falden santsining tl | a athan as an him manta in . |  |

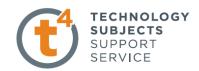

#### Positioning the Cap nut

**Apply Mates** 

Add a **Concentric Mate** between the hole in the cap nut and the outer diameter of the axle.

Add a **Coincident Mate** between the face of the cap nut and the face of the support.

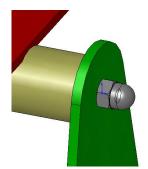

Adding another Cap Nut Holding down Ctrl drag another cap nut from the feature manager design tree. Rotate the cap nut to the orientation

shown opposite

Applying Mates Add mates as before to position the cap nut.

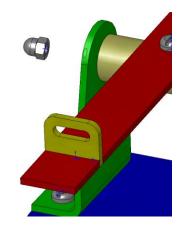

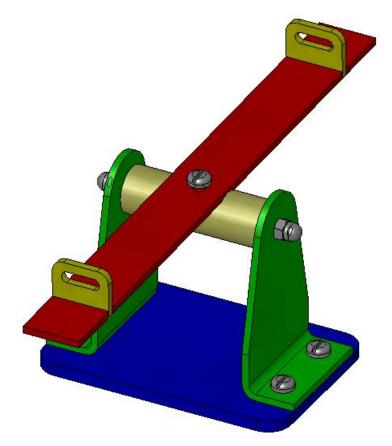

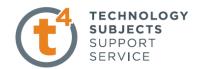

# Variations of the design

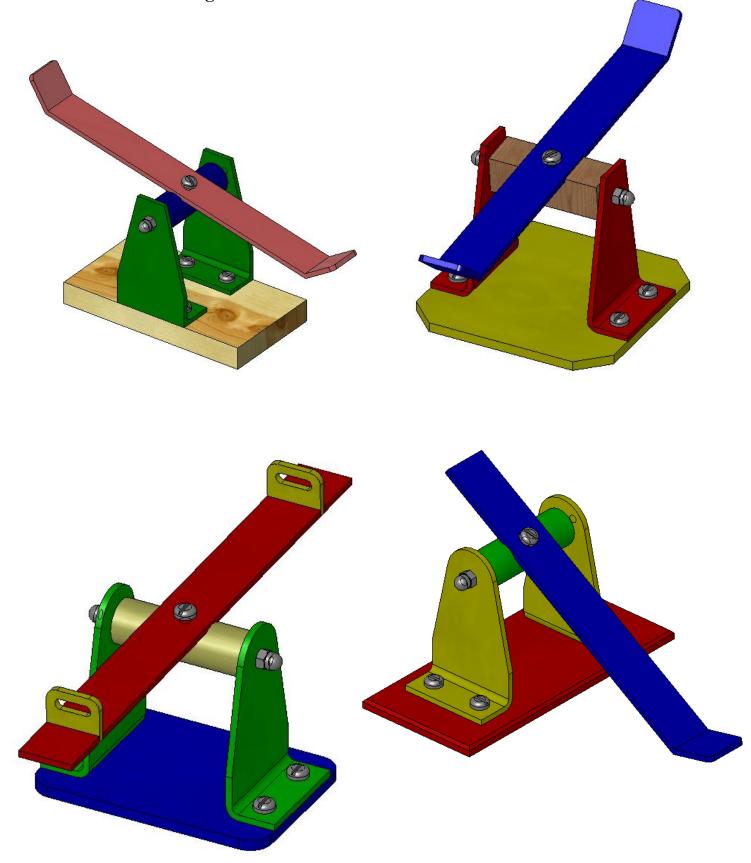

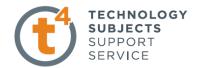

| Moving the Assembly      | <ul><li><b>nbly</b> Drag a component in the graphics area. The component will move within its degrees of freedom.</li><li>Select the left hand side of the board, hold down the left hand mouse button and drag. The board and swivel will rotate around the axle through 360°, through the base.</li></ul> |                                                                                                    |  |
|--------------------------|----------------------------------------------------------------------------------------------------|----------------------------------------------------------------------------------------------------|--|
|                          |                                                                                                    |                                                                                                    |  |
| Move Component           | Select Move Component from the Assembly Toolbar.                                                                                                    | Move  SmartMates                                                                                                    |  |
|                          | The <b>Move Component</b> properties dialog box appears.                                                                                                    | Options   C Standard Drag  C Collision Detection  C Physical Dynamics                                                   |  |
|                          | Click the box next to <b>Collision Detection</b> , <b>Stop at collision</b> , and <b>Dragged part only</b> .                                                                                                    | Check  Check  All components  These components  Stop at collision                                                       |  |
|                          | Ensure that <b>Highlight faces</b> and <b>Sound</b> are selected.                                                                                                    | Dragged part only     Dragged part only     Dynamic Clearance     Advanced Options                                      |  |
| Moving the<br>Components | Select the left hand side of the board, hold down the left hand mouse button and drag.                                                                                                    | <ul> <li>✓ Highlight faces</li> <li>✓ Sound</li> <li>☐ Ignore complex surfaces</li> <li>☐ This configuration</li> </ul> |  |
|                          | The board and swivel will rotate around the axle.                                                                                                    |                                                                                                    |  |
| Collision Detection      | When the board reaches the base it                                                                                                    |                                                                                                    |  |

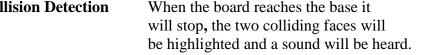

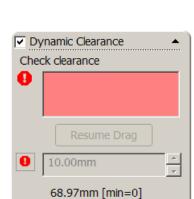

**Dynamic Clearance** You can dynamically detect the clearance between components when moving or rotating a component. As you move or rotate a component, a dimension appears indicating the minimum distance between the selected components.

Where to find itClick in the box next to Dynamic Clearance in<br/>the Move Component dialog box.

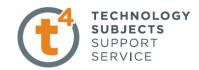

# Dynamic ClearanceChoose the board and base as the<br/>Components for Collision Check

#### Select Resume Drag

Drag the board in the drawing area.

The dynamic clearance is displayed between the two parts.

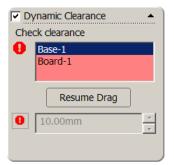

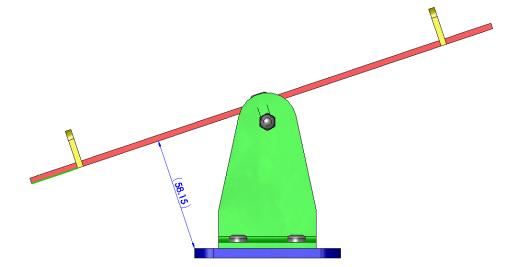

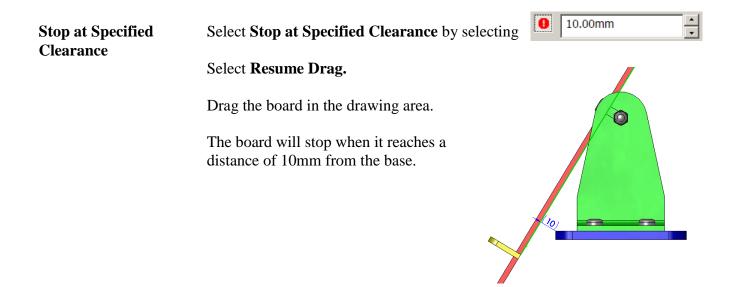

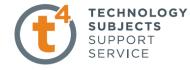

| Creating a drawing     | Select Make Drawing from Part/Assembly                                                                                                    |                                                                 |  |
|------------------------|----------------------------------------------------------------------------------------------------|-----------------------------------------------------------------|--|
|                        | Choose a <b>Drawing Template</b> to create the drawing.                                                                                                    |                                                                 |  |
|                        | The <b>DCG A4L</b> Template will be used to create this drawing.<br>( <i>This template is available on Resource CD Round 4, along with instructions detailing how to load them onto your computer</i> ) |                                                                 |  |
| Model View             | A box will appear on screen which outlines the size of the view.                                                                                                    |                                                                 |  |
| Scale                  | Scroll down to <b>Scale</b> in the <b>Model View</b> dialog box.                                                                                                    |                                                                 |  |
|                        | Choose Use custom scale and select 1:2                                                                                                    | <ul> <li>Ouse custom scale</li> <li>1:2</li> <li>1:2</li> </ul> |  |
| Placing the first view | Move the cursor back into the<br>drawing area and click to drop the<br>view in the position shown.                                                                                                    | <b>€</b> ₽                                                      |  |

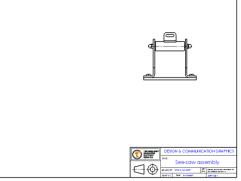

**Projected View** Drag the mouse to the left to view the projected view. Left click to position the view.

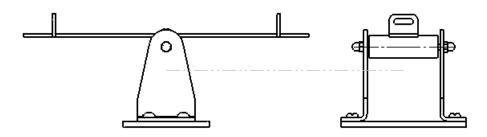

Press **Esc** to complete the insertion of views.

Repositioning ViewsMove the cursor close to the view.A red dotted line will surround the view.Select and drag the dotted line.The view will be repositioned.

Position the views as shown.

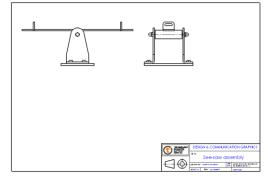

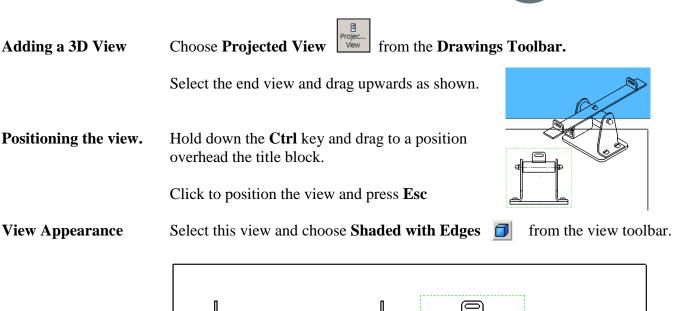

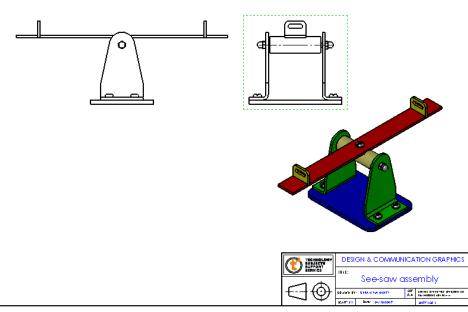

**Bill of Materials** A Bill of Materials may be inserted into the drawing of an assembly. If you add or delete components in the assembly, the Bill of Materials automatically updates. III General Table Where to find it From the Annotations toolbar Tables 🐻 Hole Table choose Tables, Bill of Materials Bill of Materials 🖽 Revision Table When prompted, choose the front view. Message Select a drawing view to specify the Choose **OK** model for creating a Bill of Materials. **Positioning of the** Position the table in the lower left hand corner. Select OK Table Resize the table by dragging the top right hand corner. Engineering Technology

TECHNOLOGY SUBJECTS

SUPPORT

SERVICE

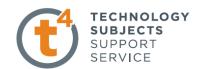

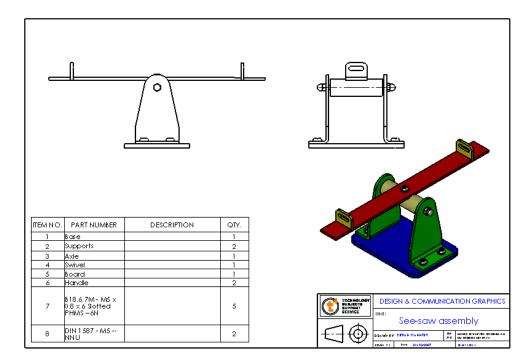

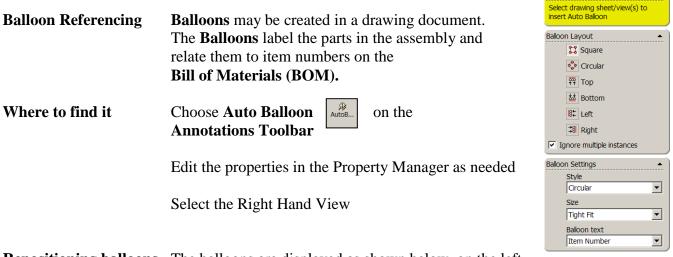

**Repositioning balloons** The balloons are displayed as shown below, on the left. Drag the balloons and arrows to display as shown on the right.

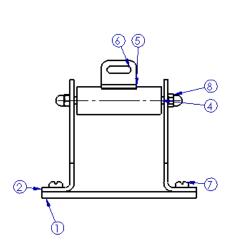

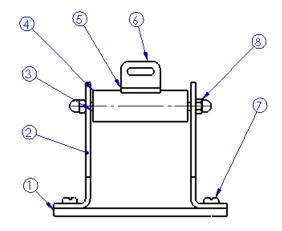

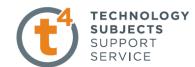

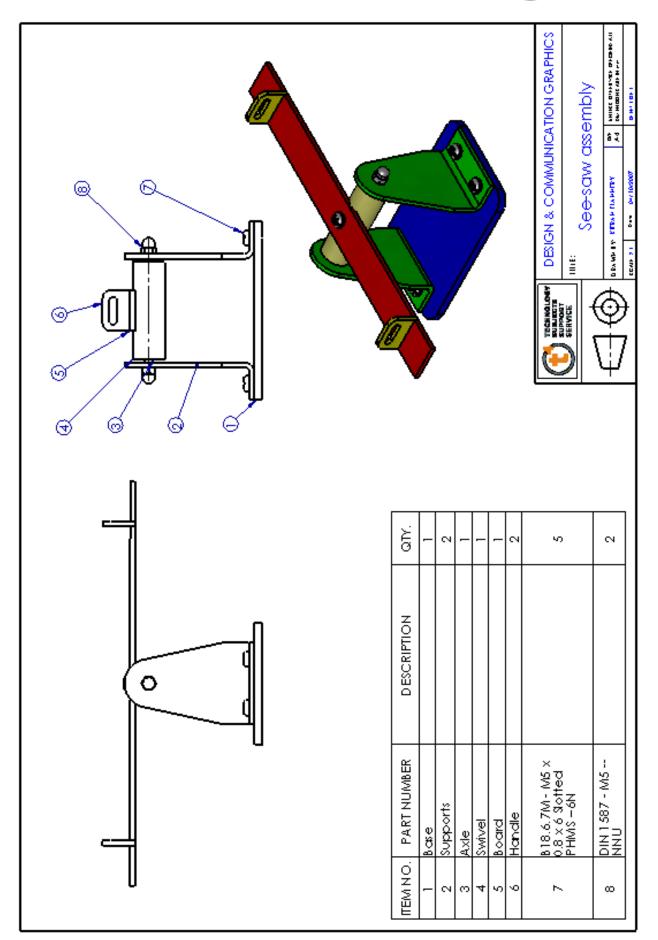